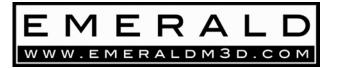

## Easy-Sync USB to Serial Port Adapter

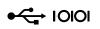

## Setup:

First install the latest driver from the FTDI website – (<u>http://www.ftdichip.com/Drivers/VCP.htm</u>). When using a USB-serial adapter you need to select the correct communication port when the PC software is first started. Different adapters can assign themselves as different virtual communication ports but there is an easy trick to determine which port relates to the USB-serial adapter. Follow the setup instructions below:

- Start the Emerald PC software without the USB-serial adapter connected to the PC.
- From the communication port selection drop down list: note the communication ports that Are listed. (Even if the PC doesn't have a physical communication port you can connect to, you may still have ports listed - these may be allocated to an internal modem or mouse/trackpad).
- Select 'cancel' and close the Emerald PC software.
- Now insert the USB-serial adapter. Let it initialise if necessary and then restart the Emerald PC software. Again, note the communication ports listed.
- You should have a new communication port included in the drop down communication port selection list. This new port is the USB-serial adapter.
- Select this port and connect to the ECU using the Emerald serial communication lead and power up the ECU.
- > The ECU and PC should now communicate as normal.
- Each time the USB-serial adapter is connected it should allocate the same communication port so there should be no need to repeat this process with this particular PC.

## **USB Adapter Notes**

If you do encounter problems with connecting to the ECU, such as error messages stating "device already open" or the cursor continually moving where you have no control over it, please try the following.

- > Disconnect both the Emerald communication lead and the USB-serial adapter from the PC.
- Reboot the PC
- > Proceed with the USB Serial Port Adapter Setup instructions again.

If you are using the "Easysync" USB-serial adapter it should also be noted that some newer PCs (operating Windows Vista or Windows 7) may need to upgrade their drivers via the FTDI Chip website. <u>http://www.ftdichip.com/Drivers/VCP.htm</u>

Look for the Windows operating software in the "Currently Supported VCP Drivers" table, approximately half way down the page.

Emerald M3D Ltd, Unit 6 Norwich Road Industrial Estate, WATTON, Norfolk IP25 6DR, UK Email: <u>sales@emeraldm3d.co.uk</u> - Website: <u>www.emeraldm3d.com</u> Company Registered in England and Wales No.5084610 Tel: +44(**0**)1953 889110 Fax: +44(**0**)1953 889004 VAT Reg No: GB 839 3626 95